# **Windows XP.. ELITE Firmware Update procedures.. v1.41**

## **Download and Extract the ELITE update.**

**Note..** Please ensure you are logged in to Windows as an Administrator before carrying out the instructions in this document.

If you have not already done so, please download the ELITE v1.41 update from the following page.. [http://www.hornby.com/downloads/hornby-digital-firmware-and](http://www.hornby.com/downloads/hornby-digital-firmware-and-drivers/)[drivers/](http://www.hornby.com/downloads/hornby-digital-firmware-and-drivers/)

It is recommended that you save the downloaded file (Elite\_V1\_41-Update.zip) to the Windows "Desktop." Right click the file and select "Extract All" from the menu.

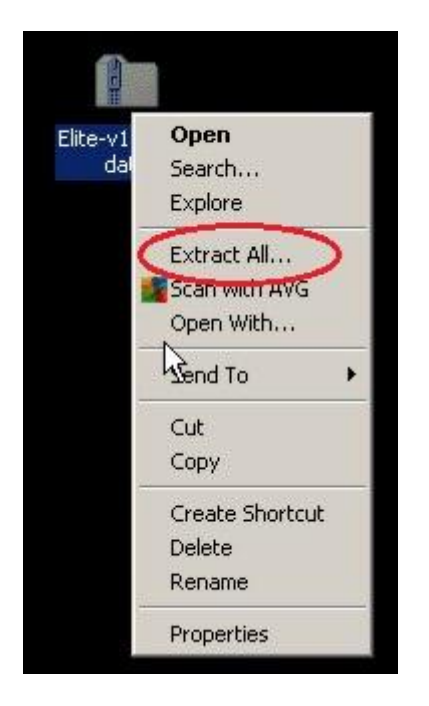

Left click "Extract All" to start the extract procedure

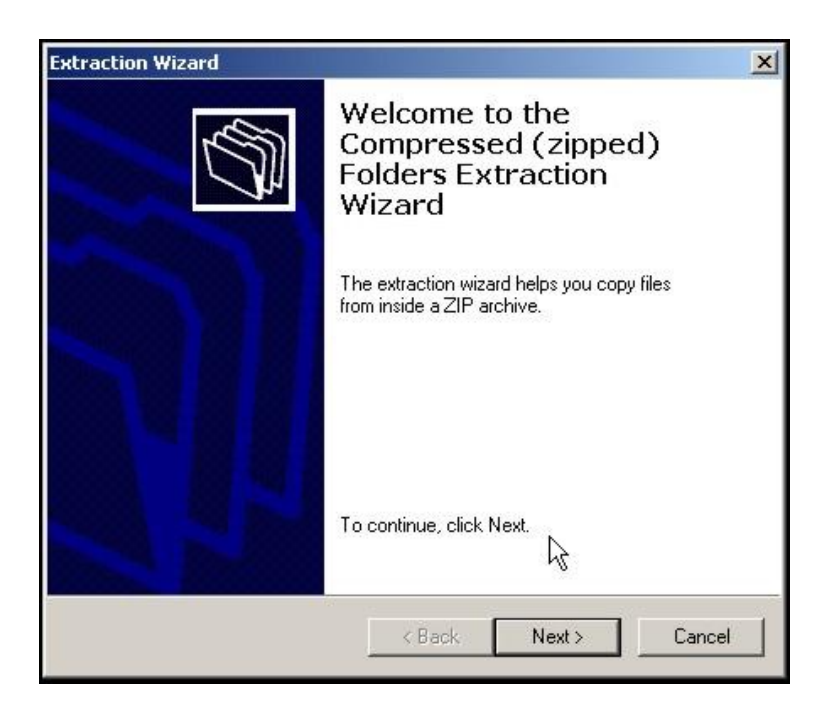

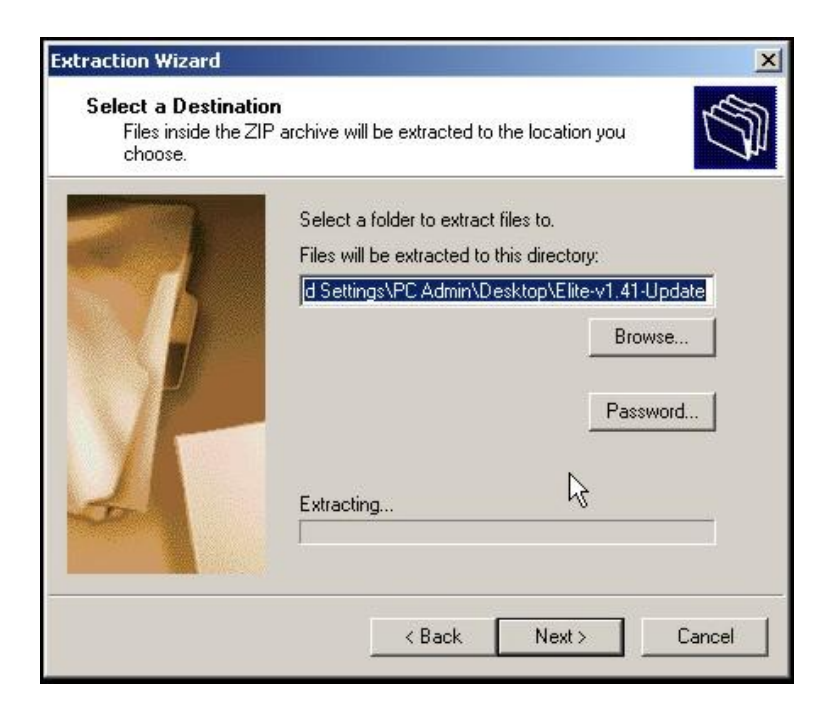

Ensure that the Windows Desktop is selected in the "browse box" .. click "Next".. the file will be extracted to the Windows Desktop...

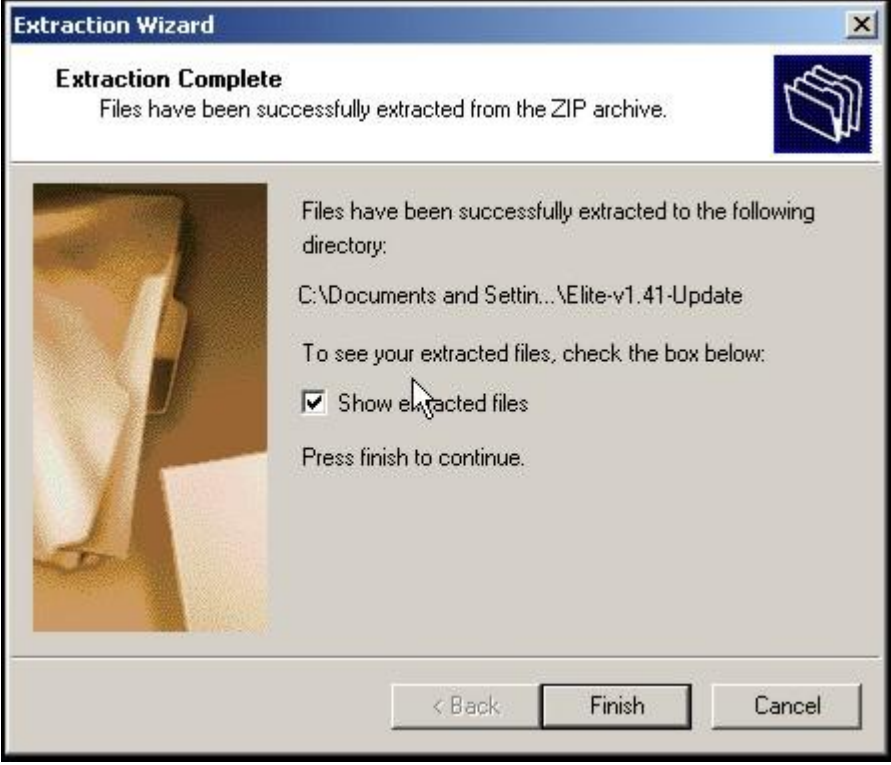

Click "Finish" ..

Windows XP will display the new folder containing the unzipped files as being embedded in the original downloaded file.. i.e. like this..

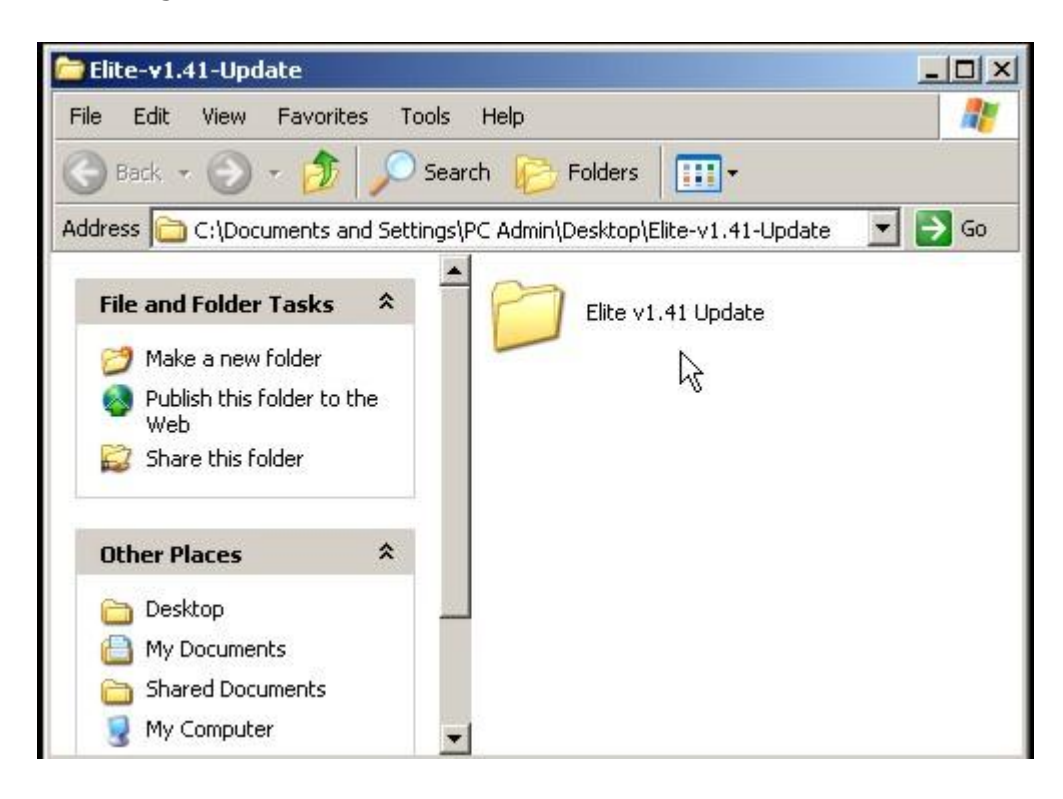

Double click the extracted "Elite v1.41 Update" folder to display the content of the update.

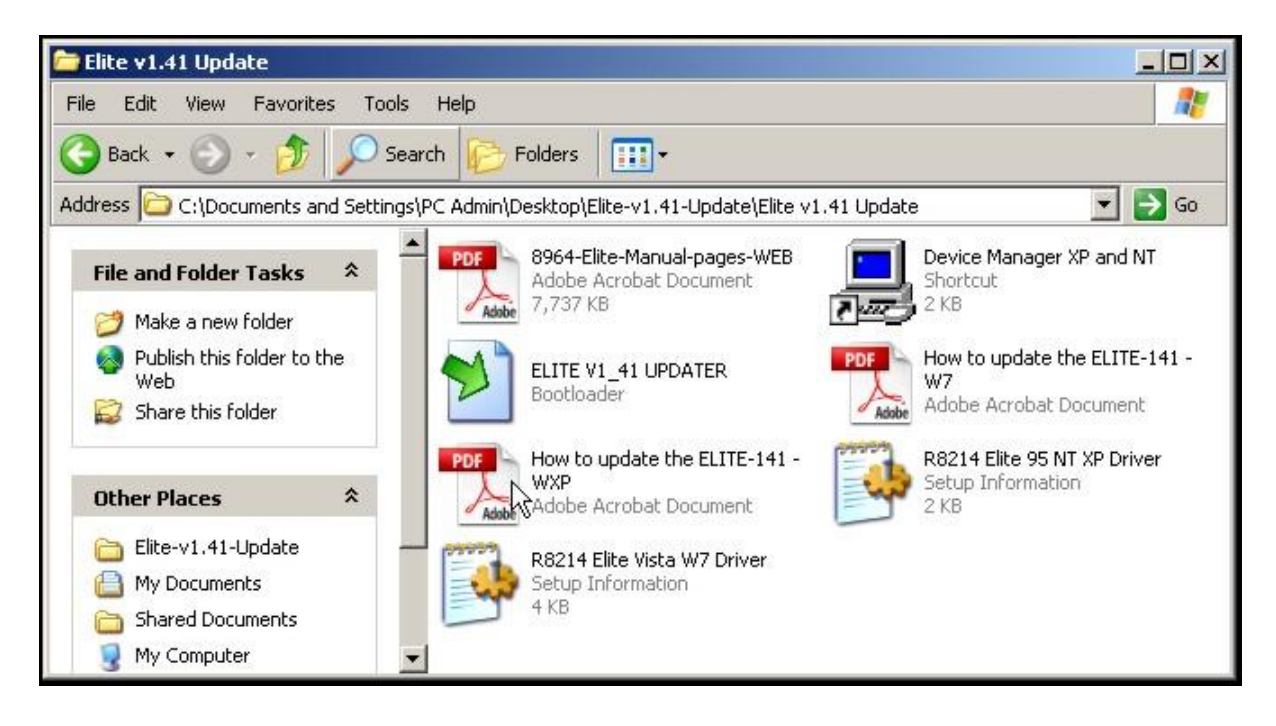

Please note depending on your Windows setup some icons may differ from above.. However, the file names will be the same as shown in this example.

You are now ready to carry out the ELITE update procedure.. see the following section for more details.

### **Carrying out the ELITE update..**

The ELITE update procedure is made up of two stages. Stage one involves the installation of the ELITE driver software on your PC. The driver software allows your PC to communicate with the ELITE. Stage two is the actual ELITE firmware update.

**NOTE**: If you have previously used this PC to update your ELITE or, have used the PC to run **Hornby RailMaster,** the required drivers have already been installed.. **please skip Stage 1 and move on to Stage 2.. the actual ELITE firmware update procedure described on page 10.**

# **Stage 1, Installation of the ELITE PC Driver software.**

If required, please follow the entire procedure below...

**1,** In the "Elite V1.41 Update" folder double Left Click the shortcut "Device Manager XP and NT" .. this will start the "Device Manager" which will be used later in the procedure.

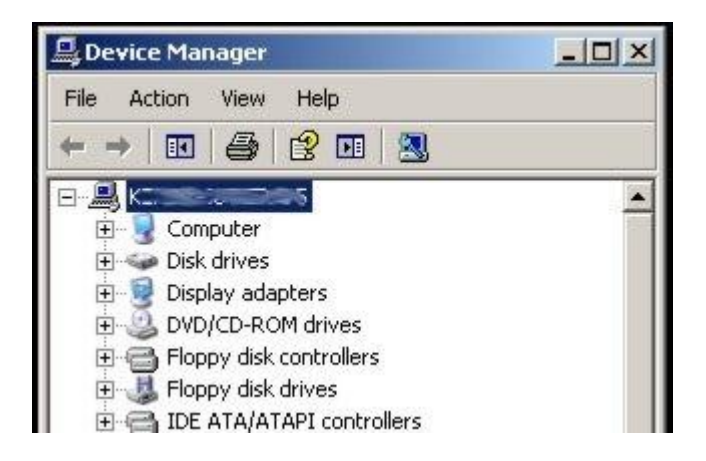

**2,** Connect your ELITE to the PC with a USB cable. Connect the ELITE power supply.. and turn on the power.

Windows will now detect the new hardware (the ELITE) and will start the driver installation procedure. When the ELITE is initially plugged in Windows may display system information messages at the bottom right of the screen referring to new hardware detected etc.

These messages will then fade out… this is normal. Windows will now start the "Found New Hardware Wizard" .. see next page.

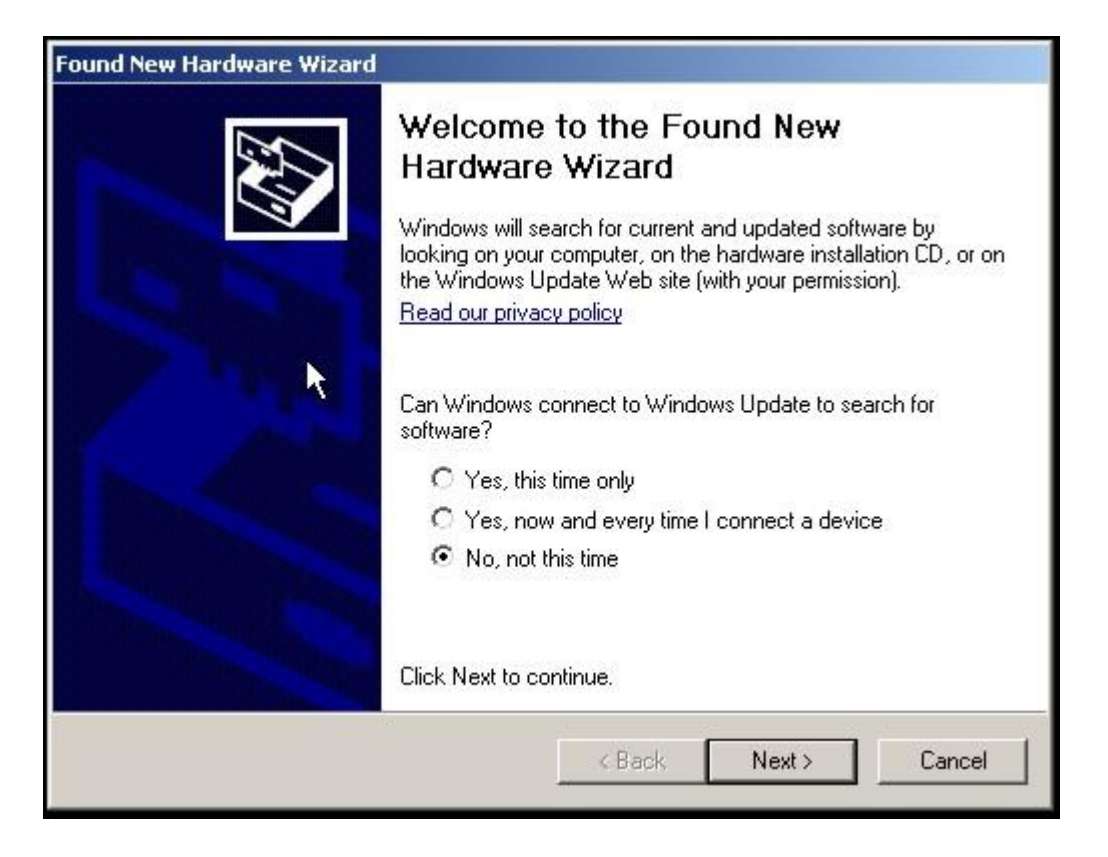

Please ensure that "No, not this time" is selected in the search options section of the dialogue box.. and click "Next."

When the ELITE is initially detected it is shown as CSC RS-232 Emulation Demo.. i.e. the following Windows dialogue box is displayed.

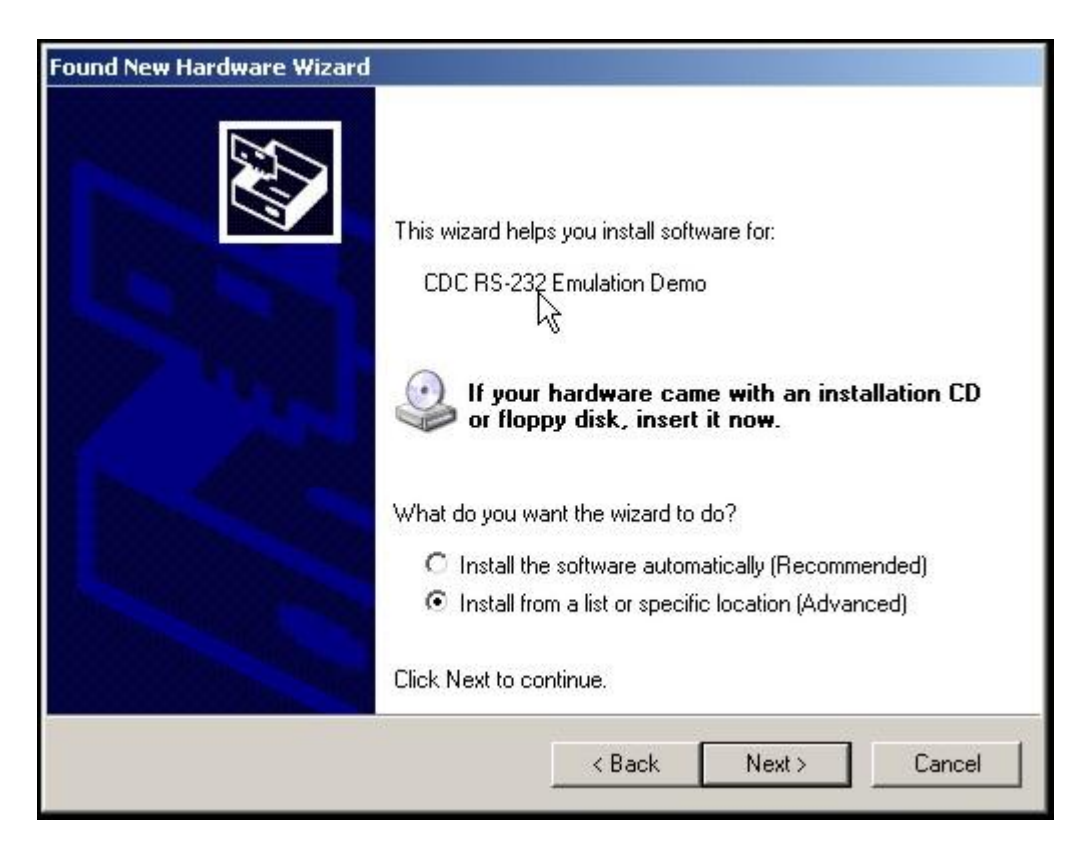

Please ensure that "Install from a list or specific location (Advanced) is selected in the "What do you want the Wizard to do?" section of the dialogue box.. and click "Next"

The following Window will now be displayed..

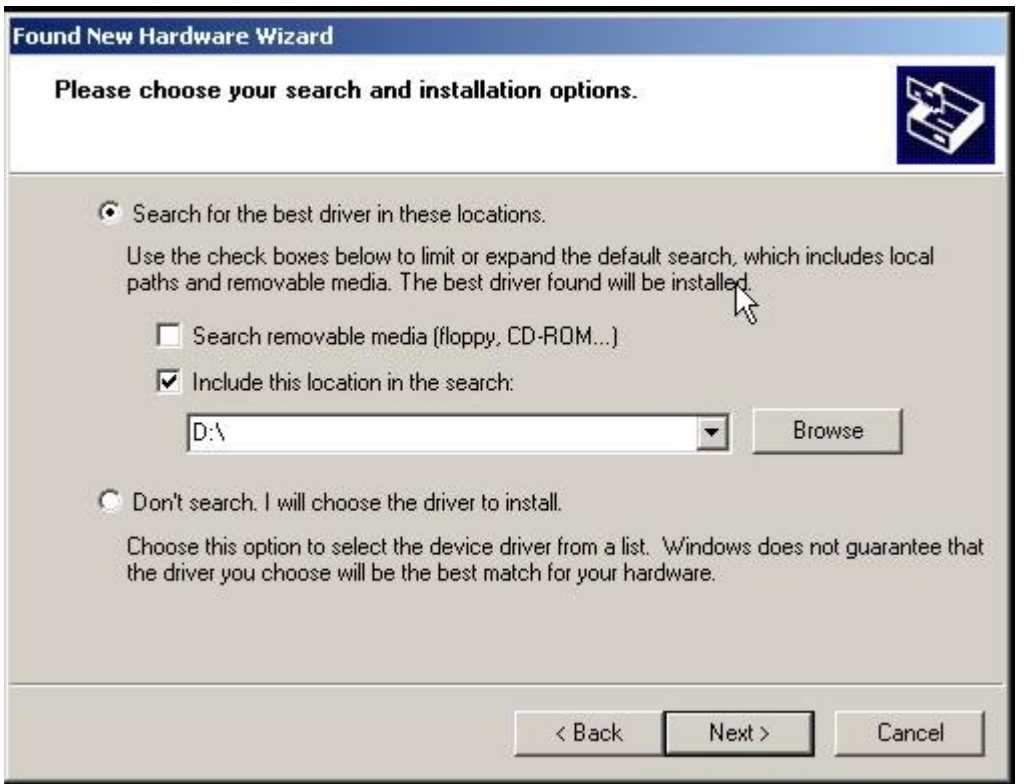

Un-tick the "Search removable media" option, and tick the "Include this location" option.. Click the "Browse" button and navigate to the ELITE v1.41 Update folder on your Desktop.. see below...

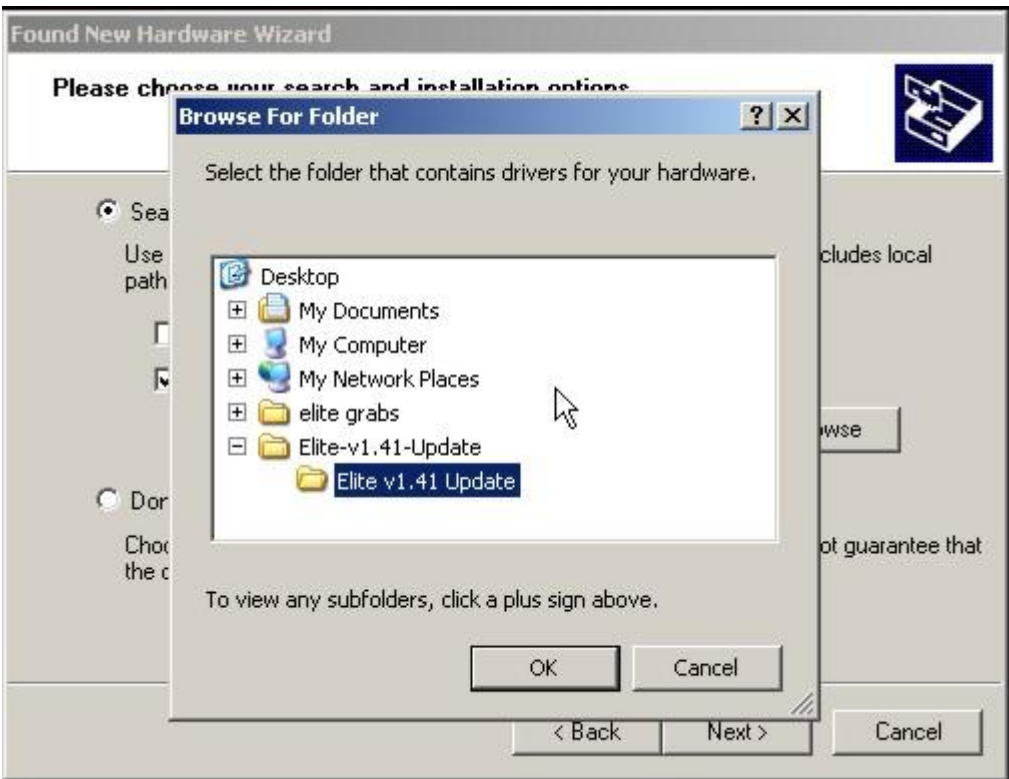

#### Click "OK"

The location of the update folder now appears in the dialogue box.. see below.

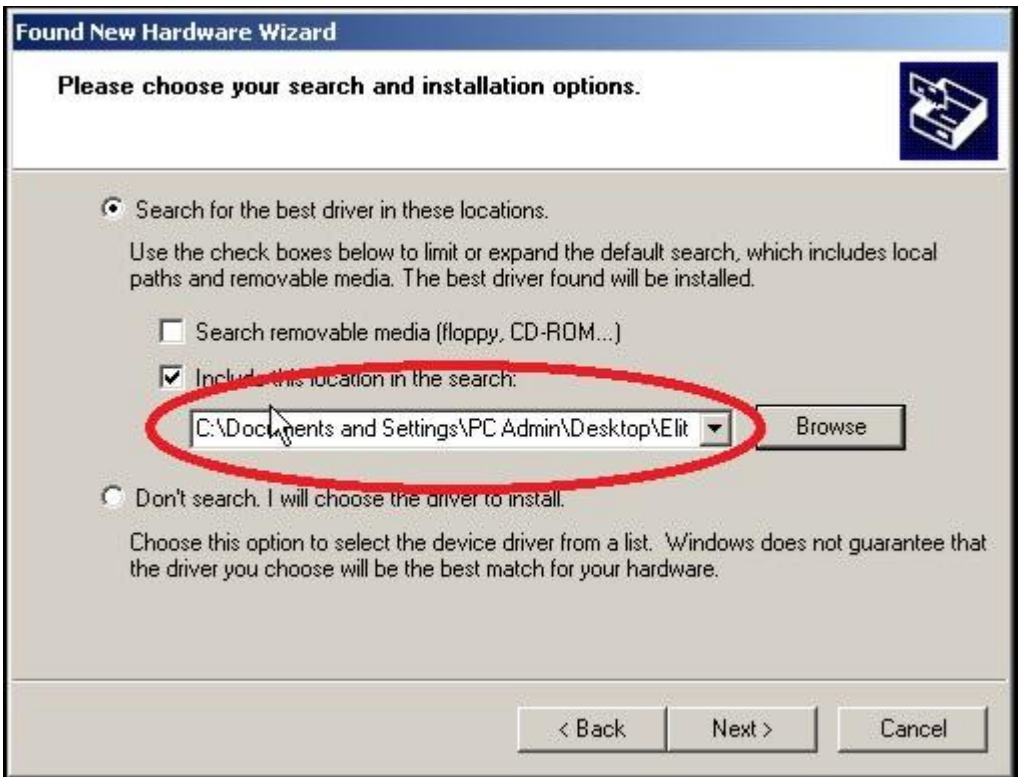

Click "Next" The following Warning Message will be displayed..

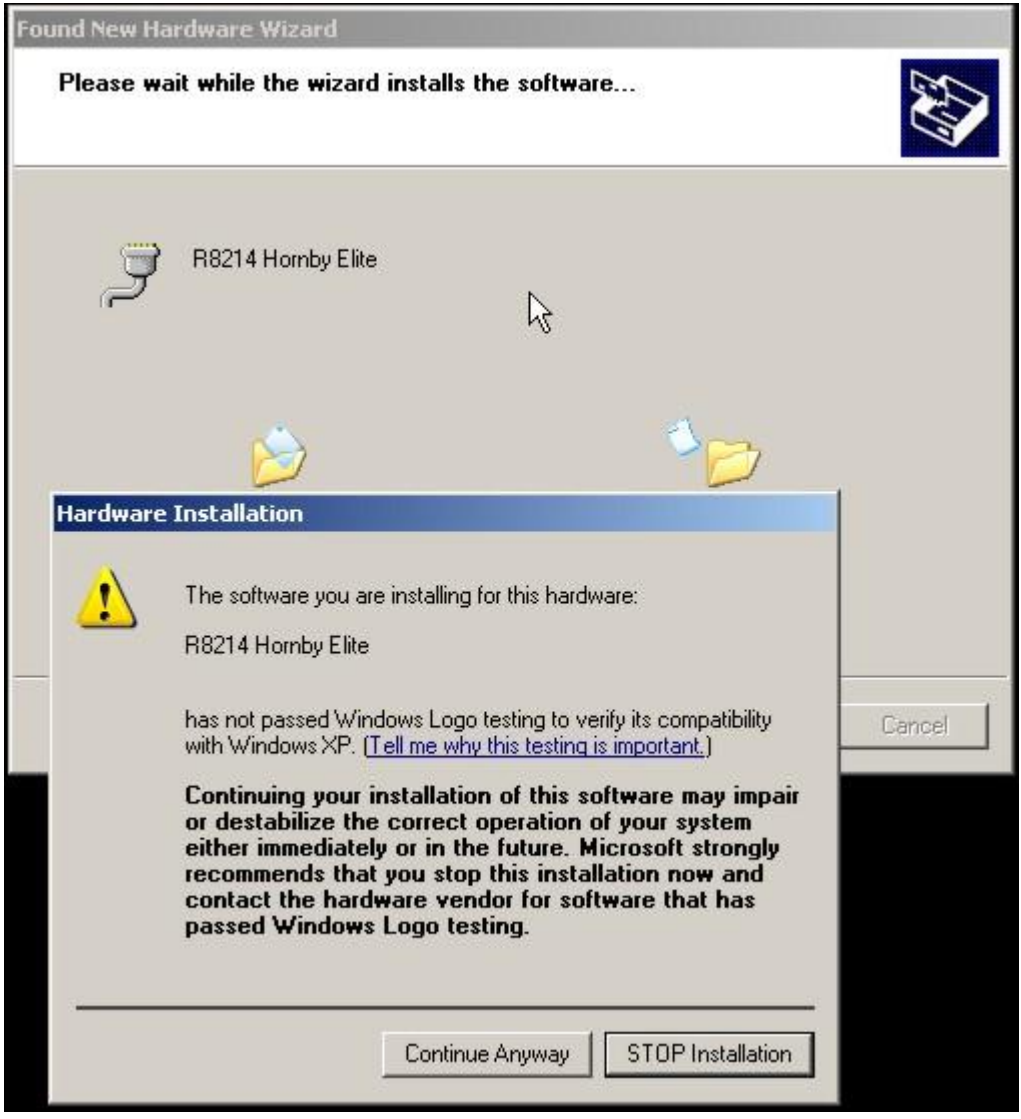

Click "Continue Anyway" … The ELITE driver will now install..

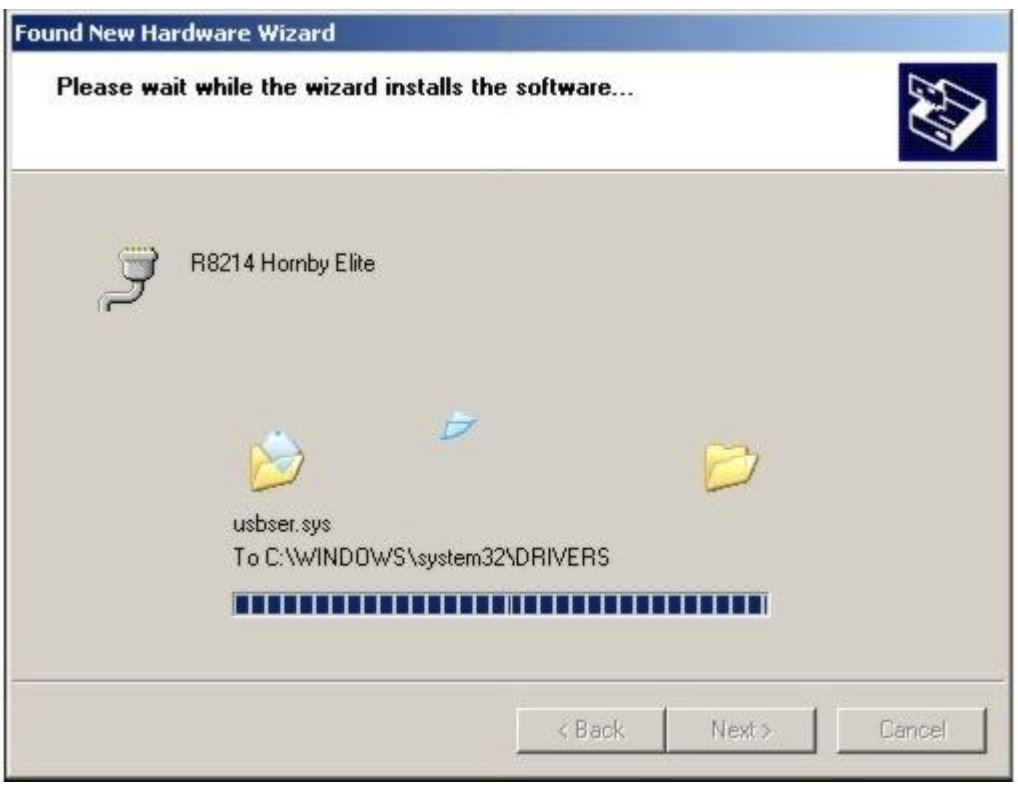

When the ELITE driver installation has completed the following screen is displayed.

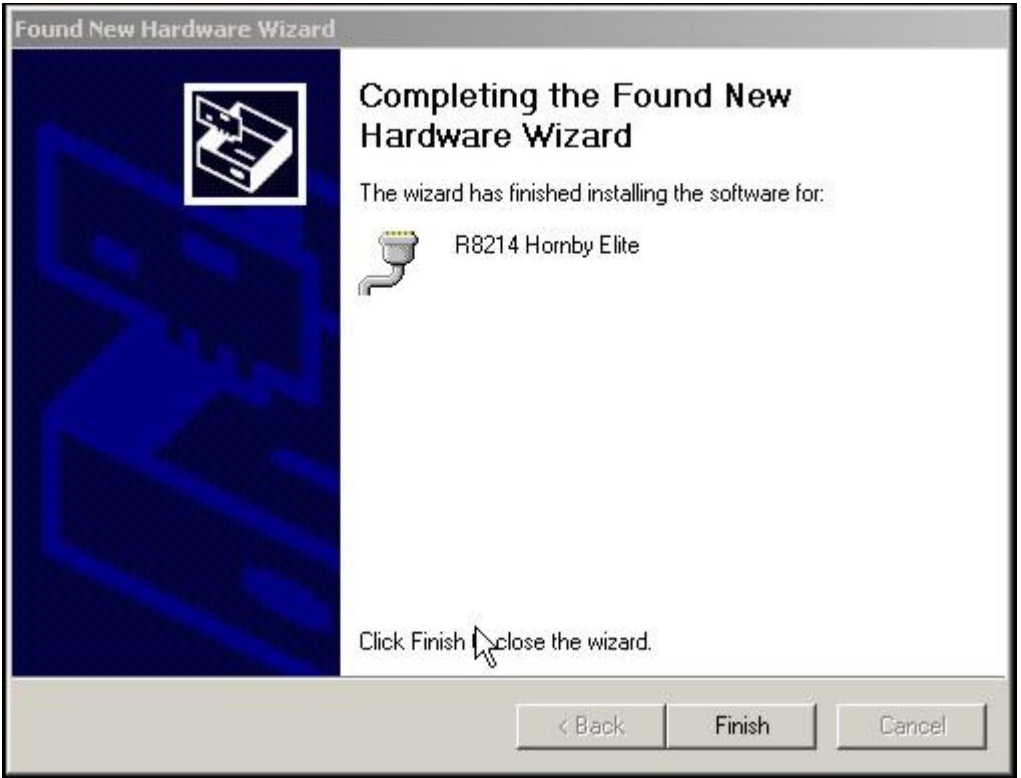

Click "Finish"

Now look at the "Device Manager" window that you opened at the beginning of Stage 1.. driver installation...

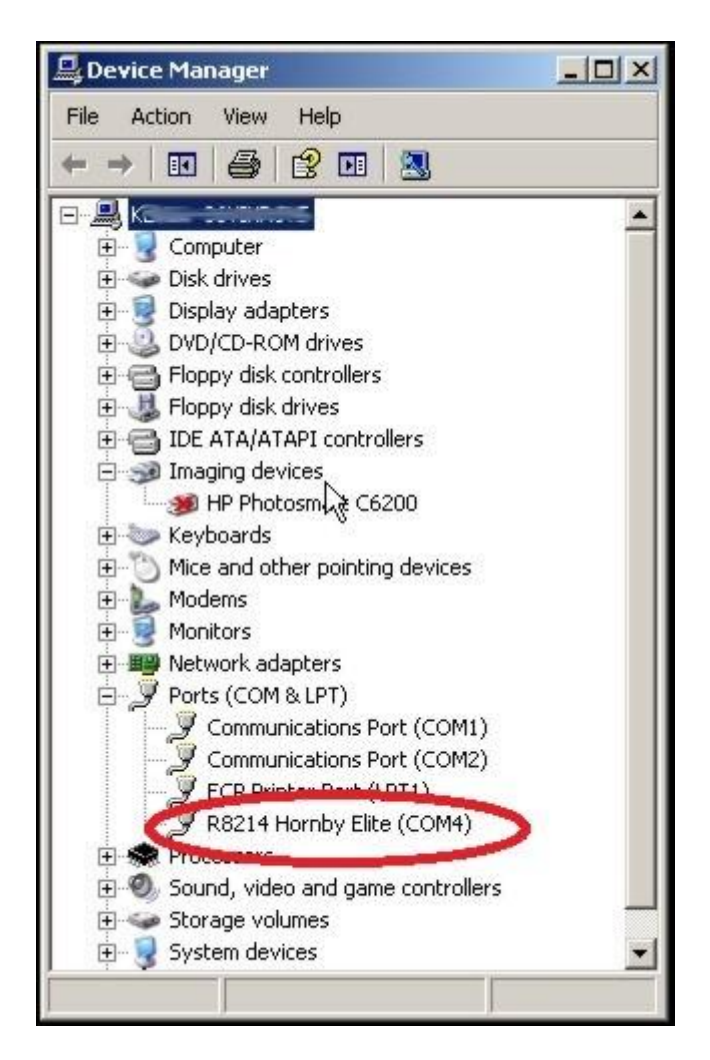

Note the new entry under "Ports (COM LPT)"

The ELITE driver has now installed correctly.

Make a note of the COM number.. in this case it is COM4. You will require the COM number in order to install the firmware update to the ELITE. See next section… Stage.. 2

### **If you wish you may now close the Device Manager.**

# **Stage 2, Updating the ELITE firmware..**

#### **Starting the ELITE in "upload mode" and Connect to your PC..**

With the ELITE unpowered.. Hold the "STOP" button and plug the power cable in, keep holding the "STOP" button for 15 seconds.

Release the "STOP" button and wait for 15 seconds.

Plug in the USB cable and wait for 15 seconds.

## **Start the Update process..**

**Note: Windows XP:** When running the ELITE v1.41 set up ensure that you are logged in as the PC administrator.

**1,** Browse to the "Elite V1.41 Update" folder and **double** left Click the file..

#### **"ELITE V1\_41 UPDATER.exe"**

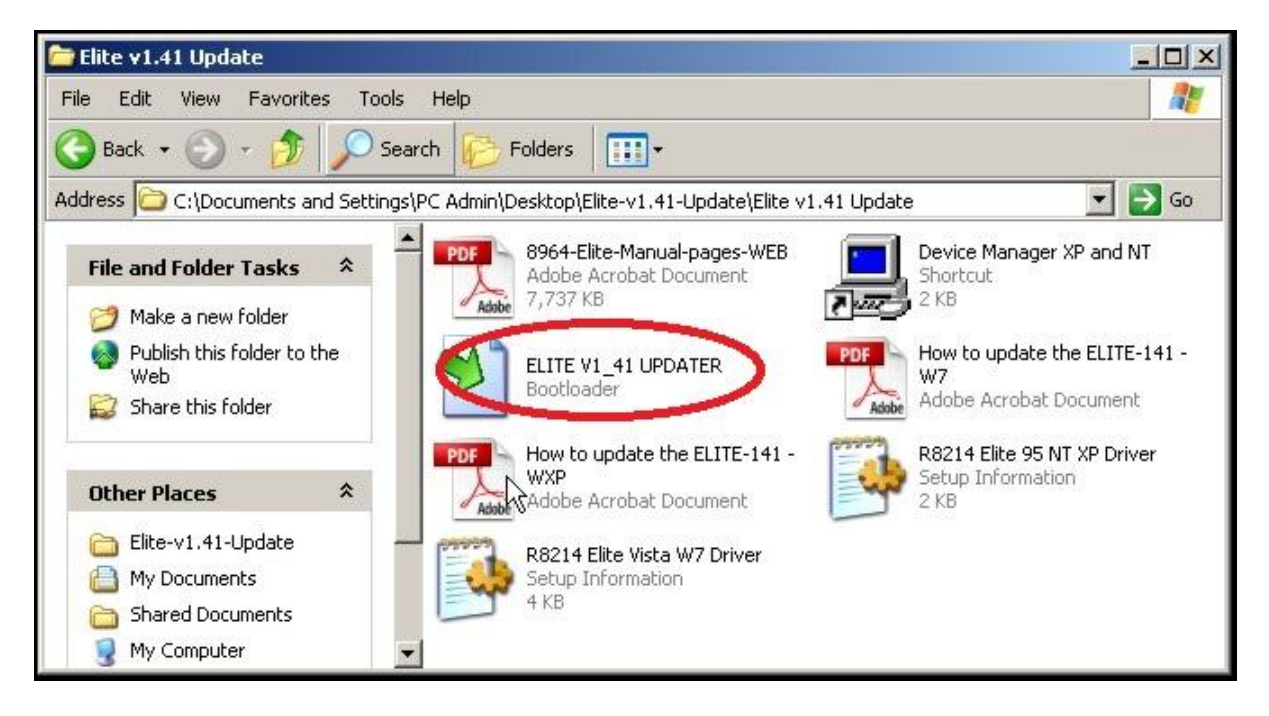

If Windows is up to date then the ELITE V1.41 Updater will run as normal.. **Jump to page 18.** 

However, if Windows is not completely up to date the following error message may be displayed.. see page 11…

### **WINDOWS may in some cases display an error message..**

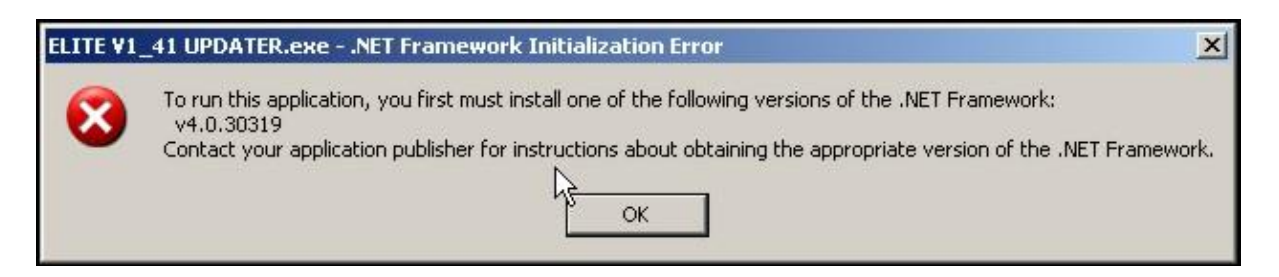

If the Windows Update system has not updated certain components of Windows; you will need to manually update the .NET Framework component. This is unavoidable in order to carry out the update procedure of the ELITE. Please note this is a factor outside of Hornby's control and affects installation of other software applications etc. from other manufacturers. i.e. it is not unique to Hornby.

Updating is straight forward and explained in the procedure below..

## **How to update the .NET Framework component.**

Start Internet Exporer and click "Safety" .. From the drop down menu select and click "Windows Update" see below.

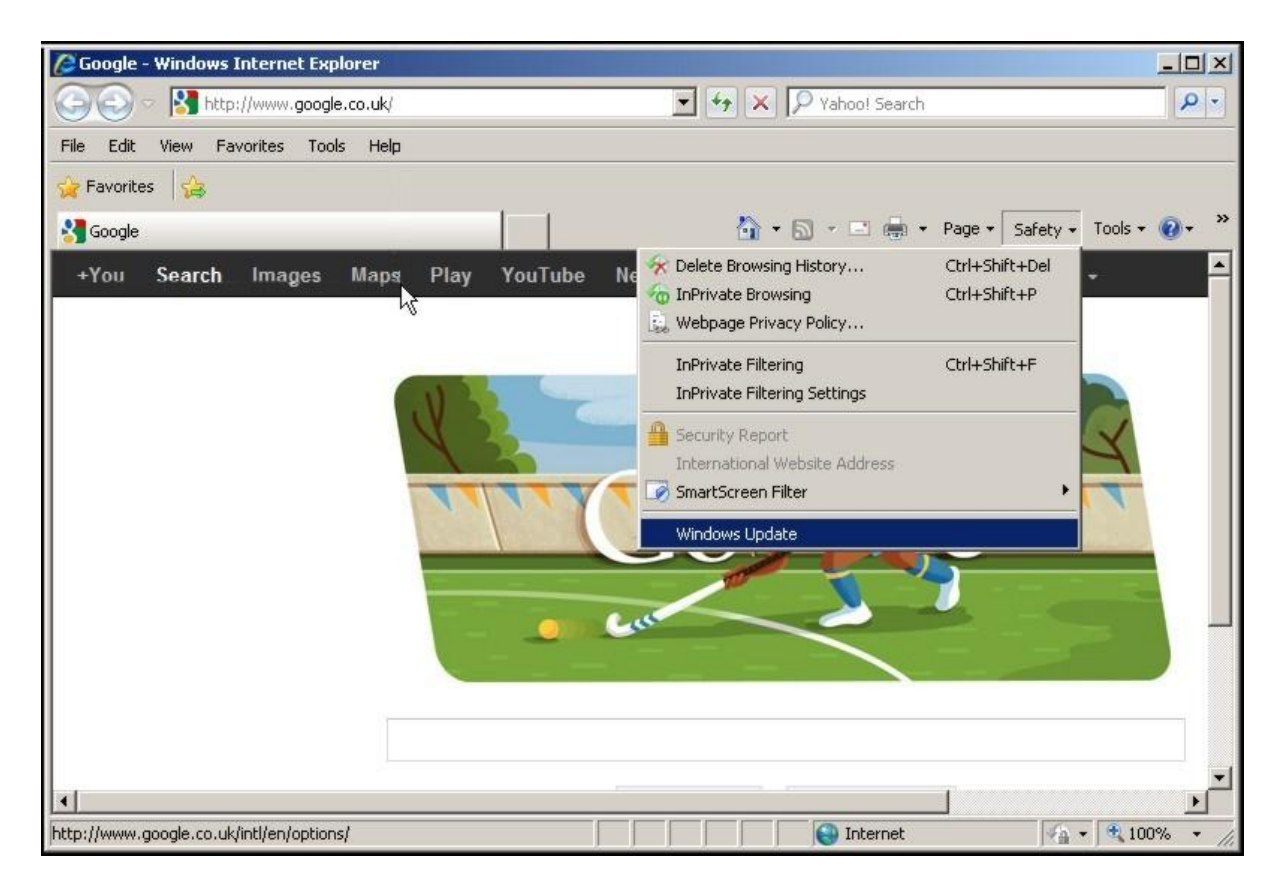

You will now be taken to the Microsoft Windows Update web-site.

The update system will make a check to see if you computer has the latest version of the Windows Updating Software.. this is usual.

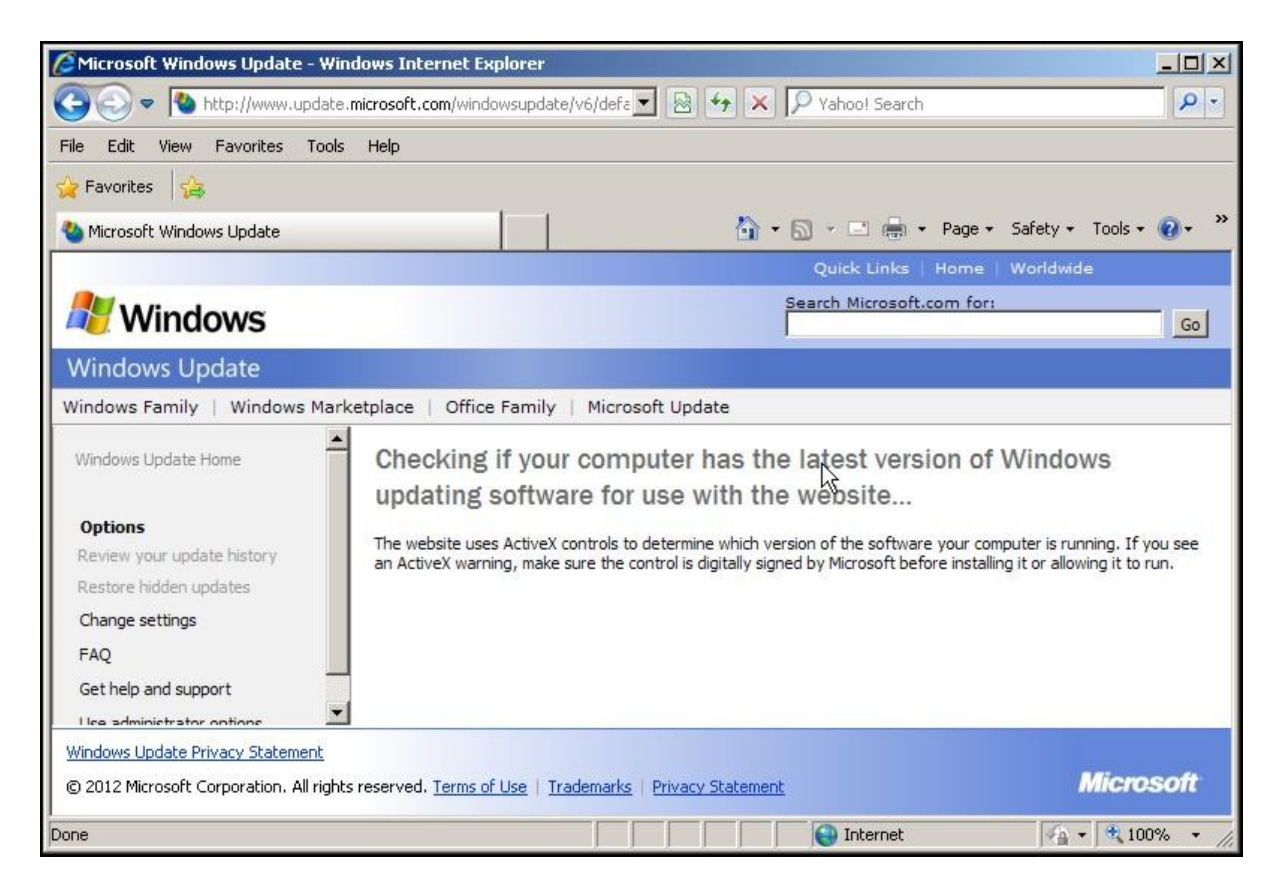

If the Windows Update Software requires updaing the following will be displayed. **If the Windows Update Software is up to date… please continue on page 14..** 

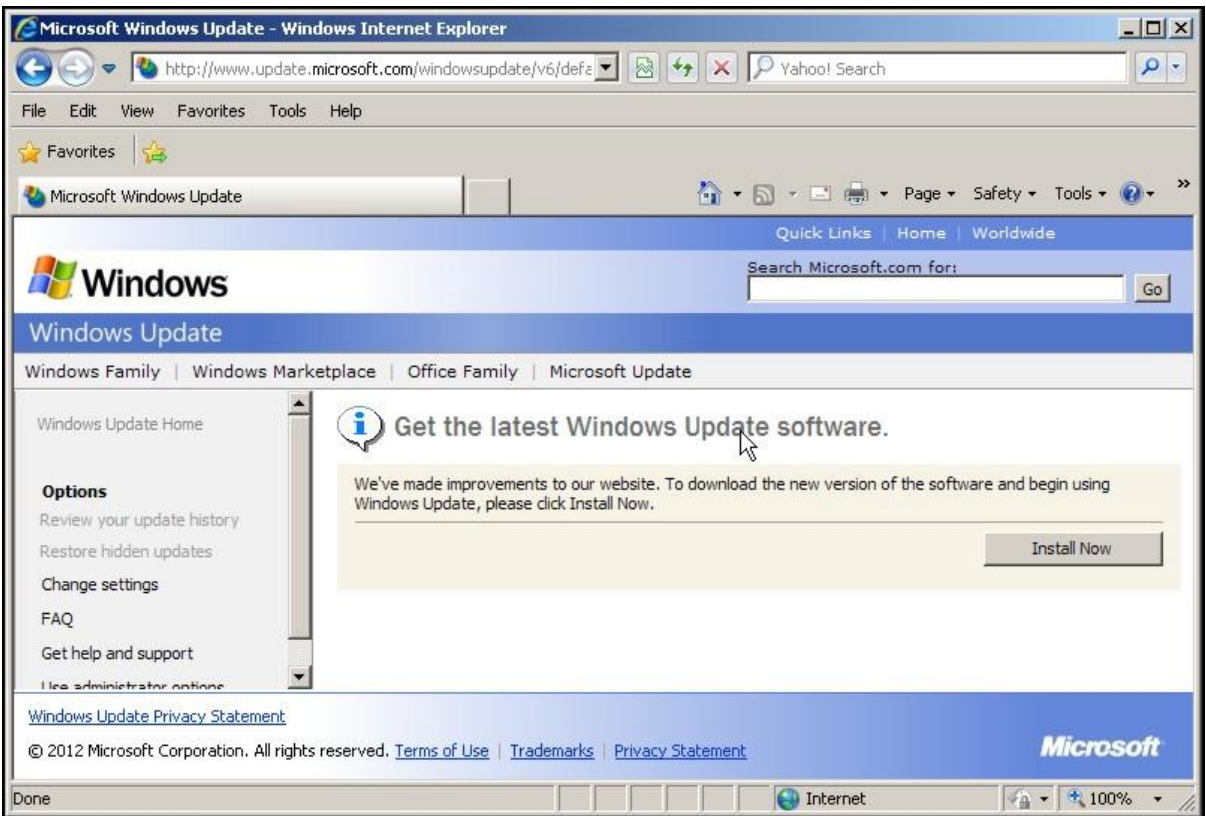

### Click "Install Now" A Security warning message will be displayed.. Click "Install"

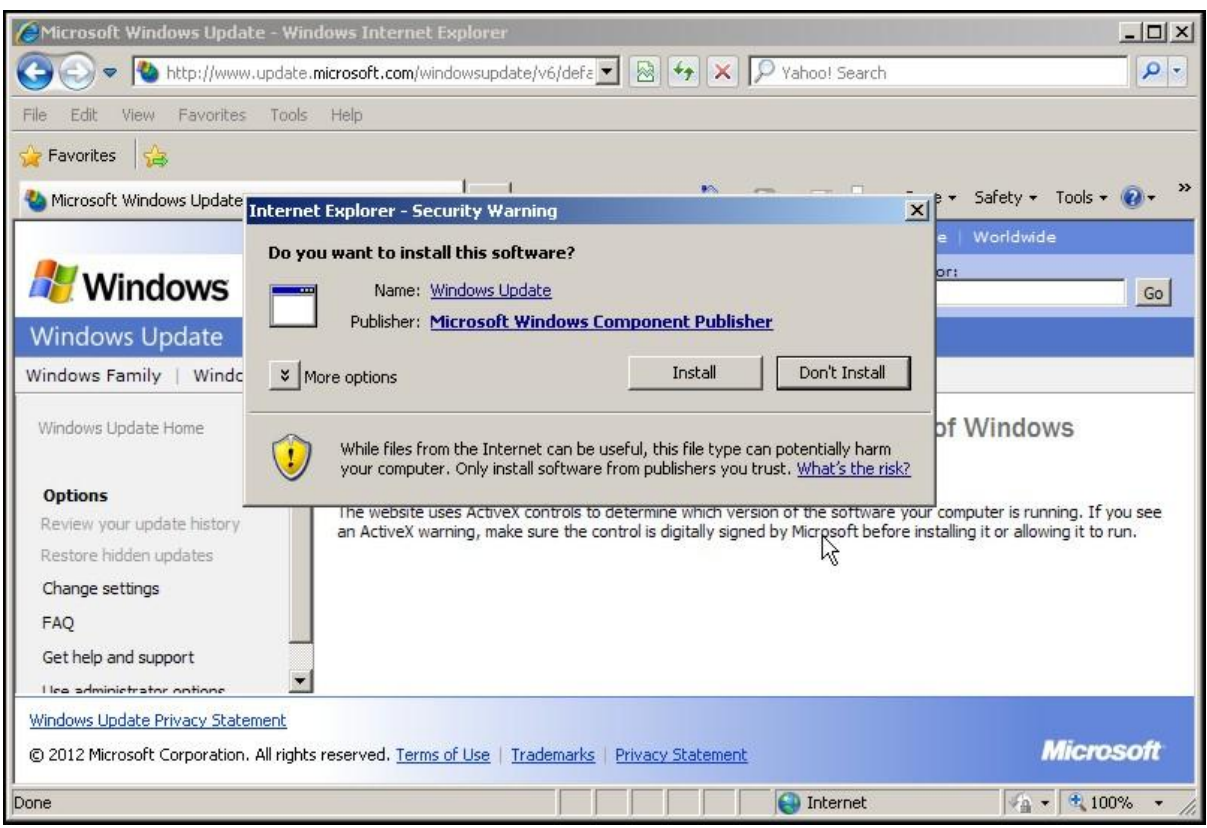

The following will be displayed..

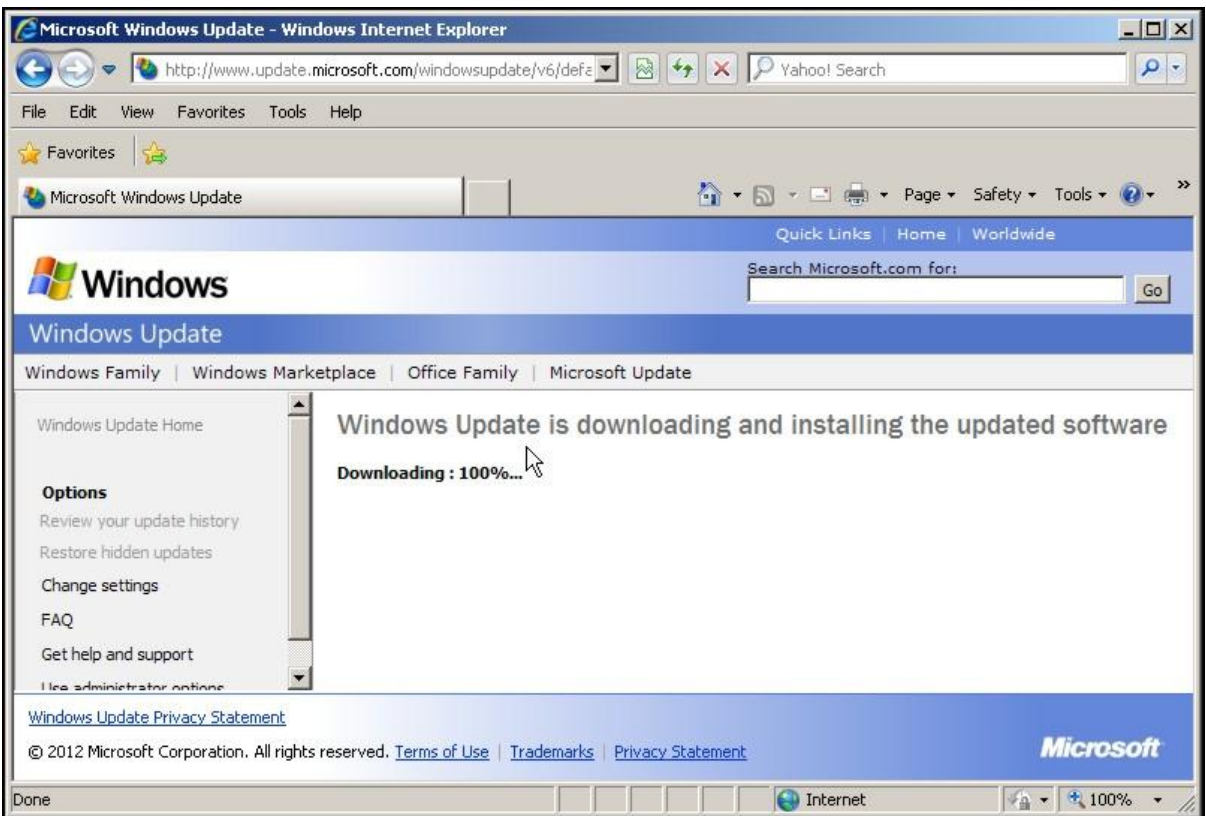

Once the Windows Update Software has been downloaded and installed you will be taken to the usual Windows Update Pages.. see next.

On the Windows Update page click "Custom"

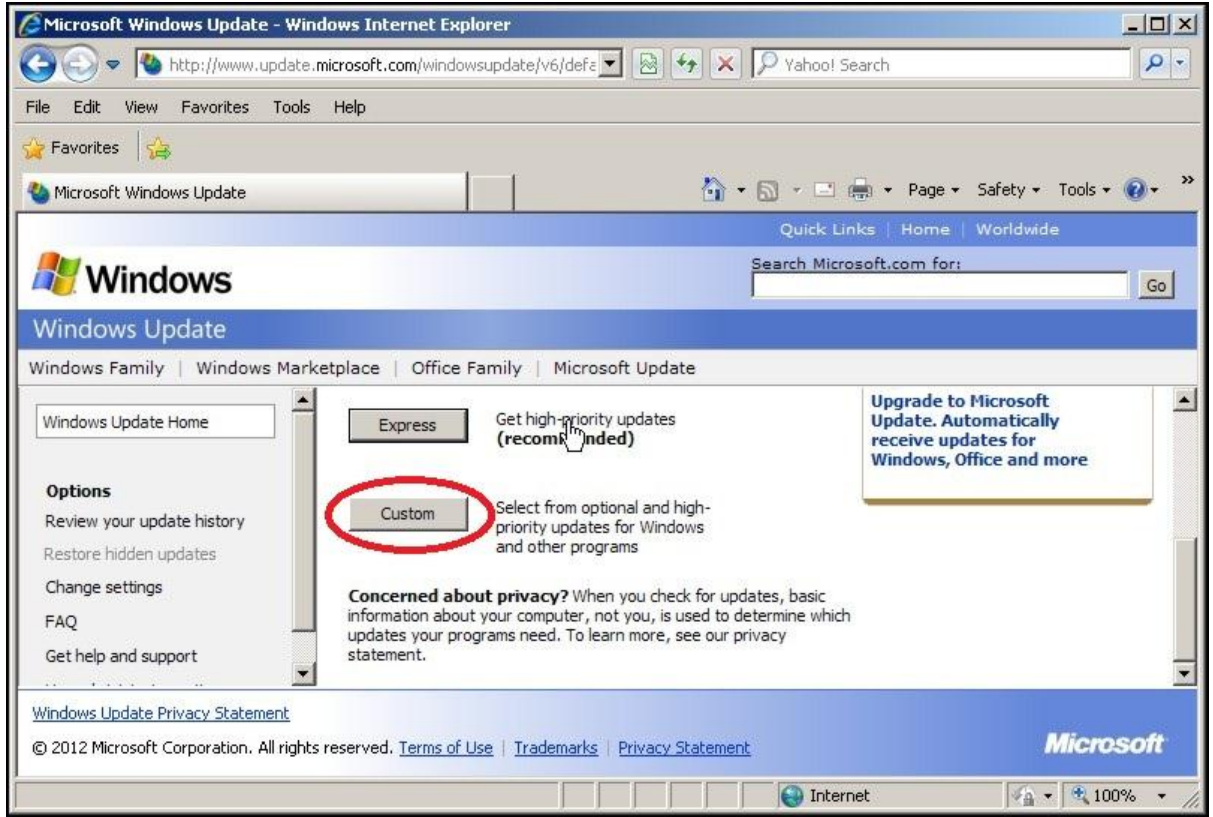

The Windows Update system will now check for updates for your computer..

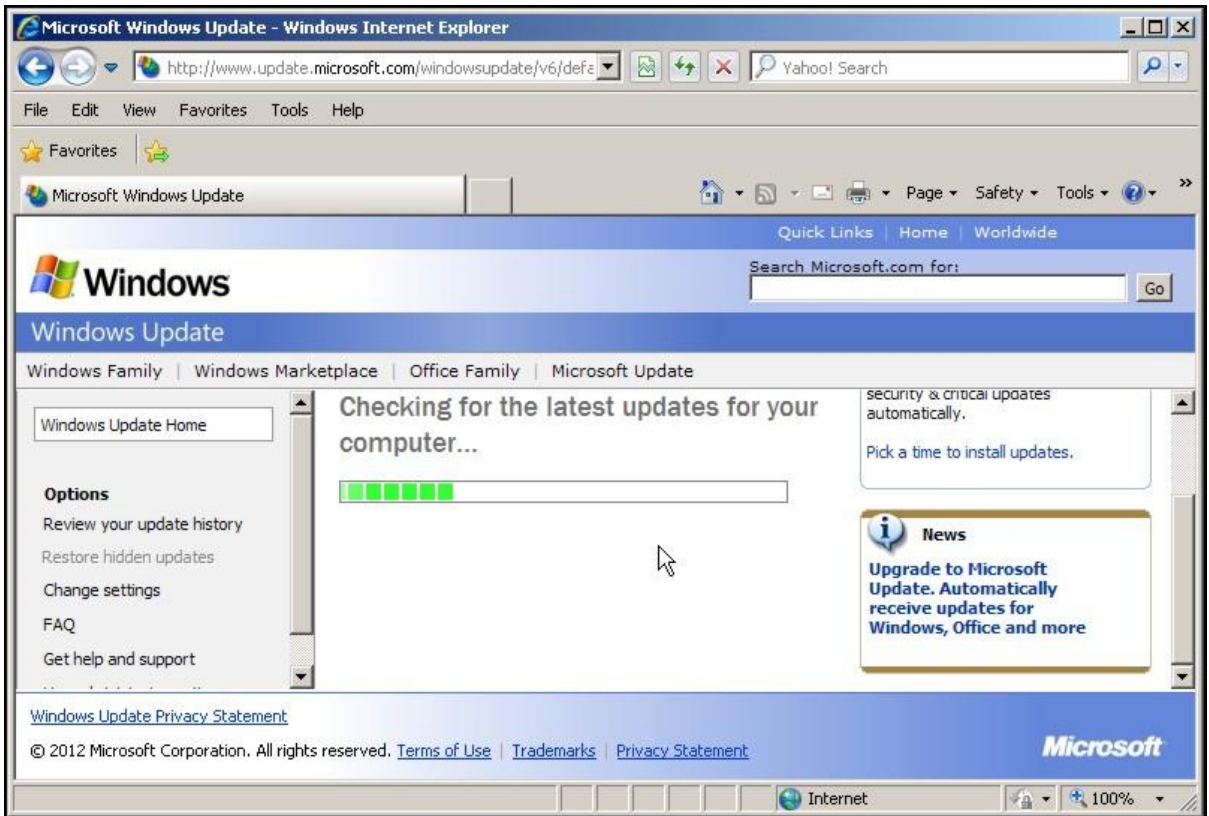

When the search for updates has completed.. click the "Software, Optional button" .. see below…

A list of updates will appear in the main window on the page.. scroll through them until the .NET Framework appears..

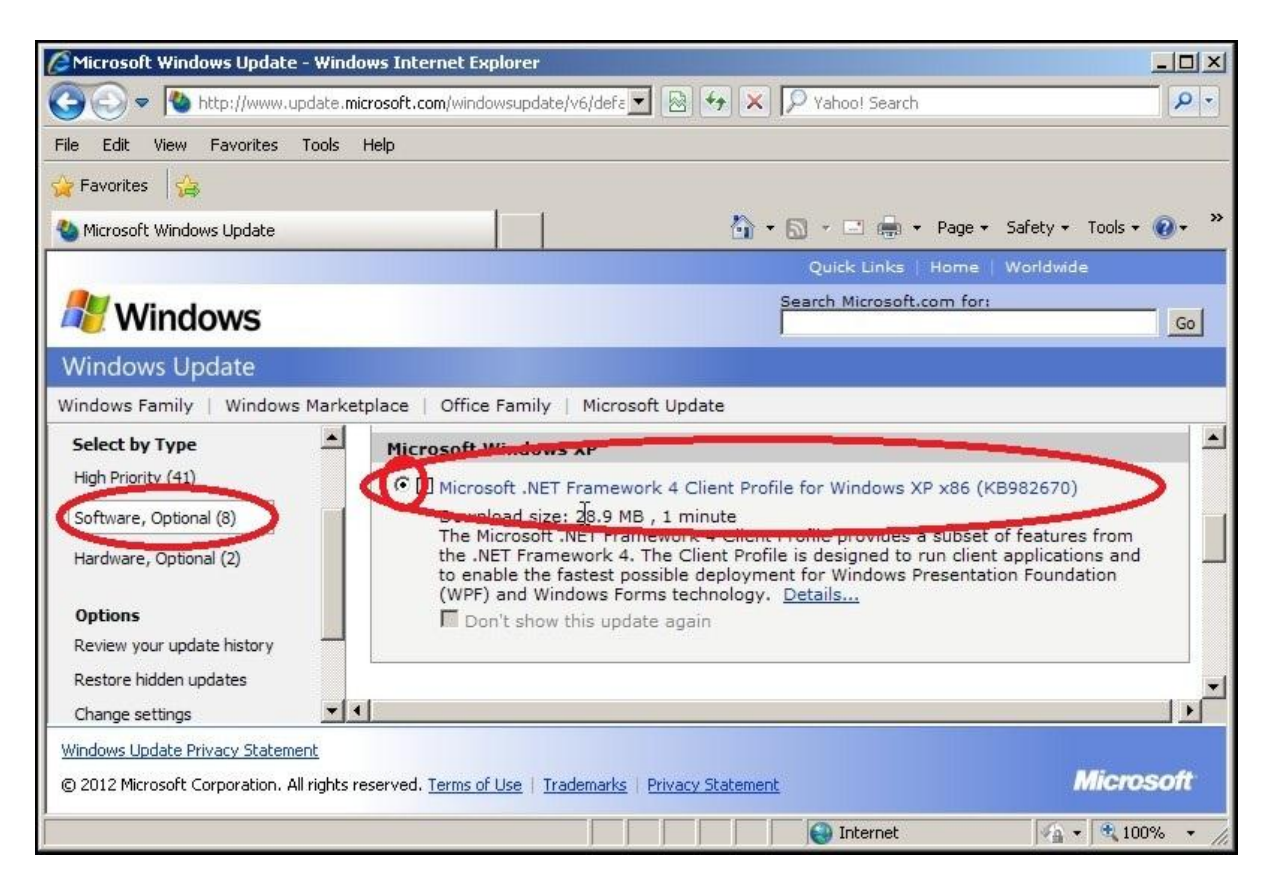

Make sure that the .NET Framework update is selected i.e. there is a "dot in the little circle" next to the name of the update.. see above.

Now scroll to the top of the update page.. Click "Review and install updates"

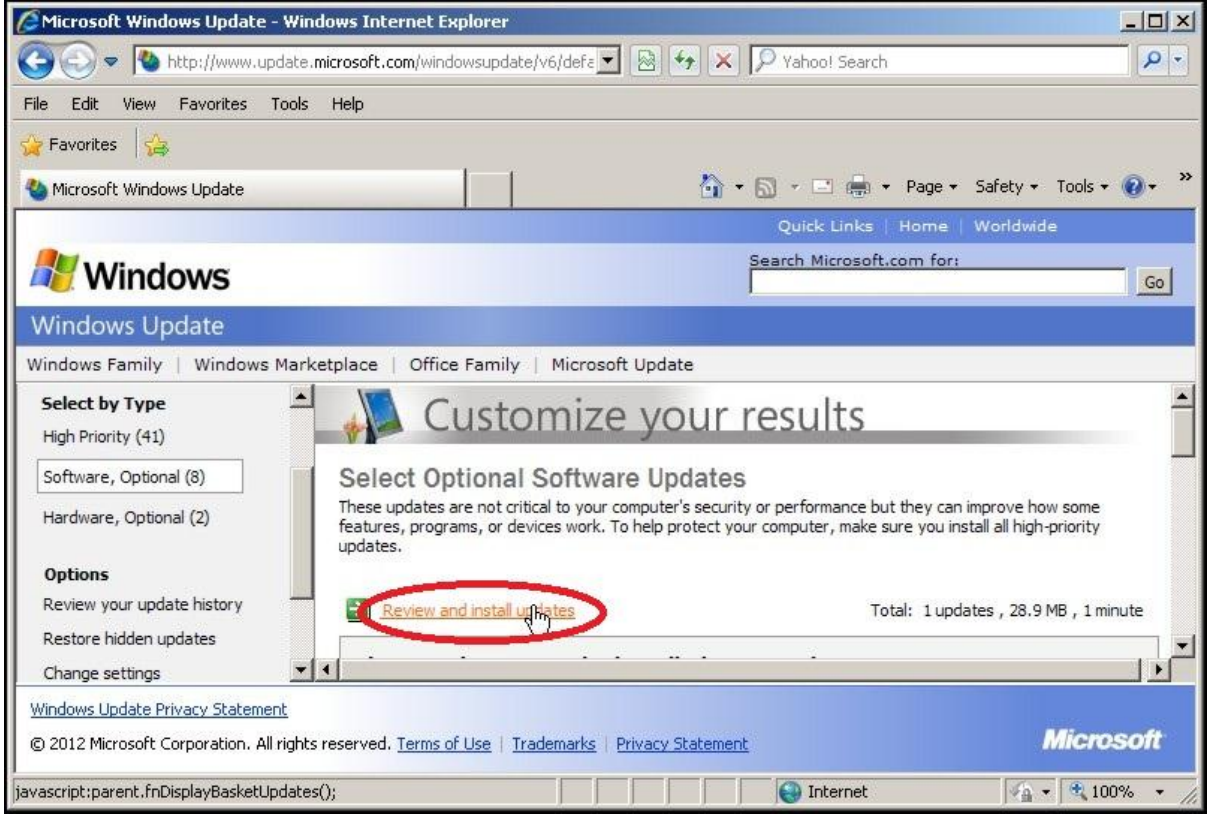

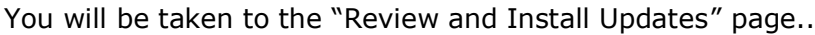

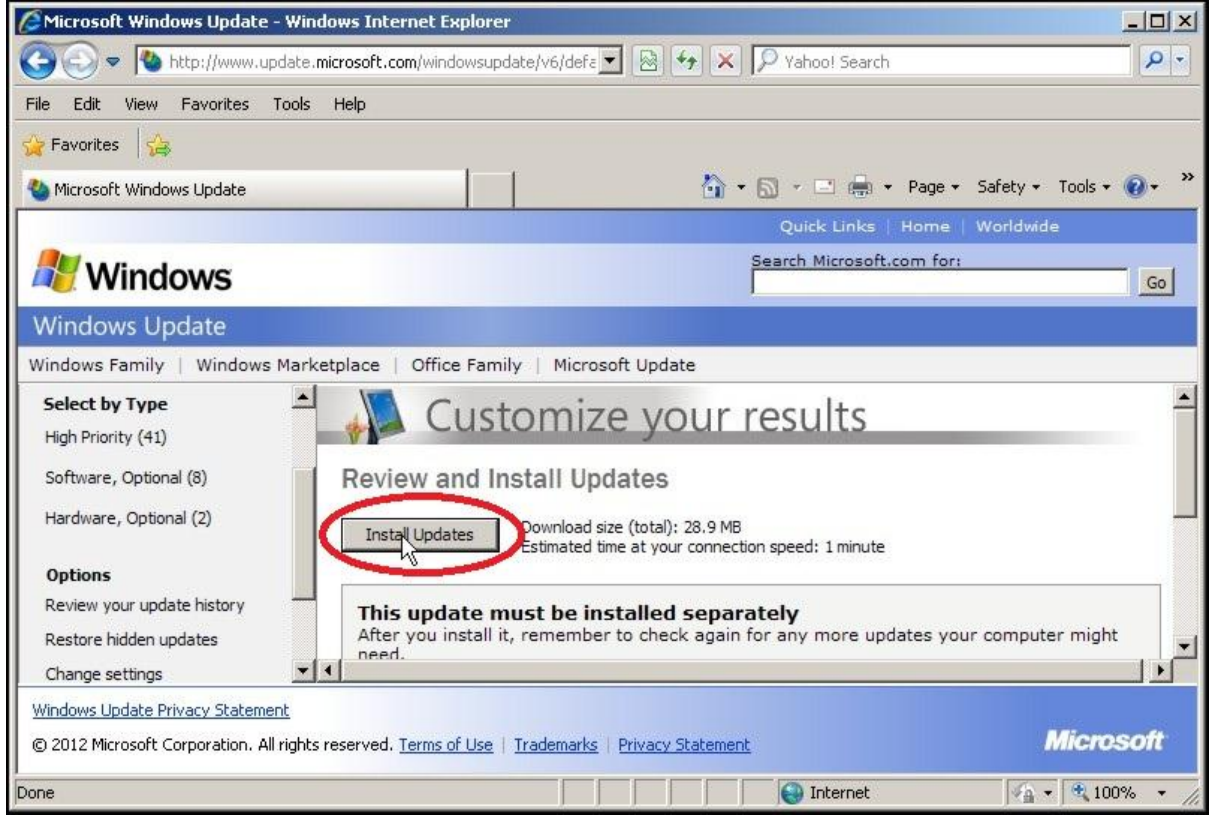

Click "Install Updates" .. the following will be displayed..

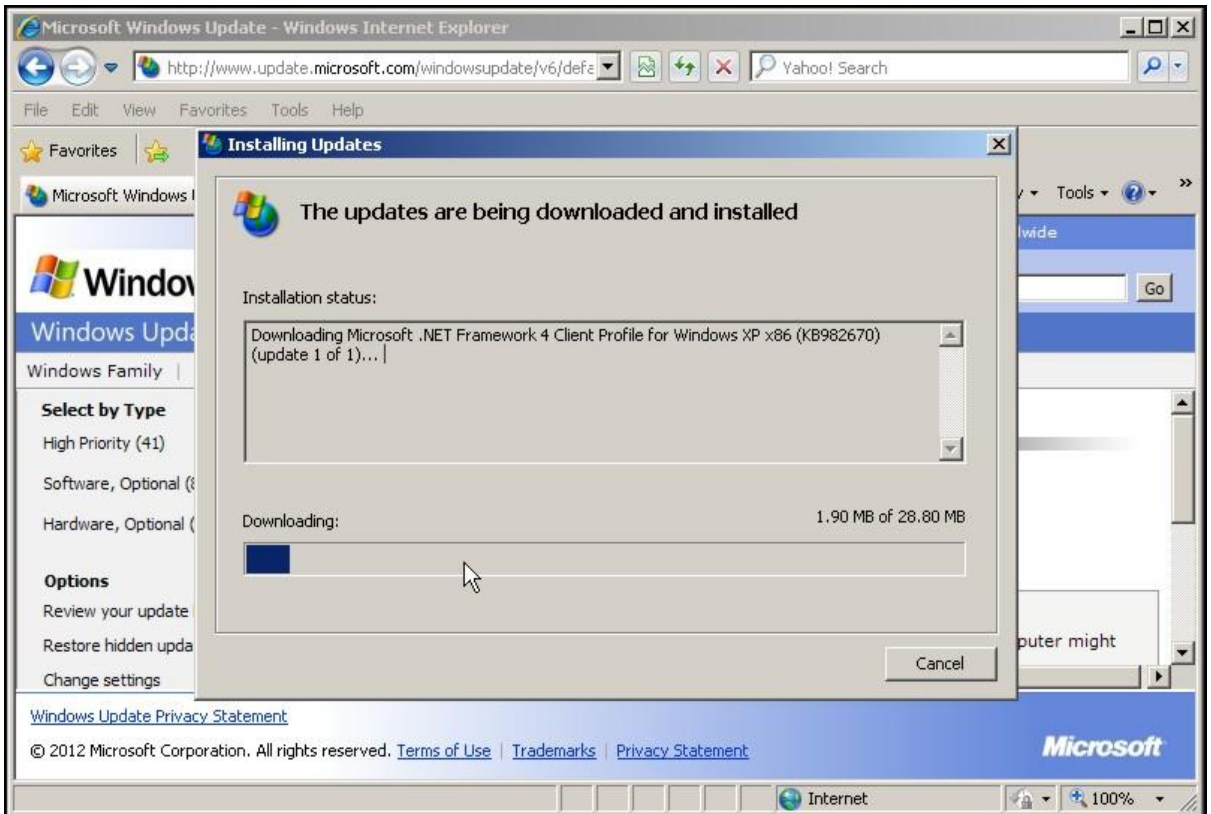

Please be patient…

The following will be displayed..

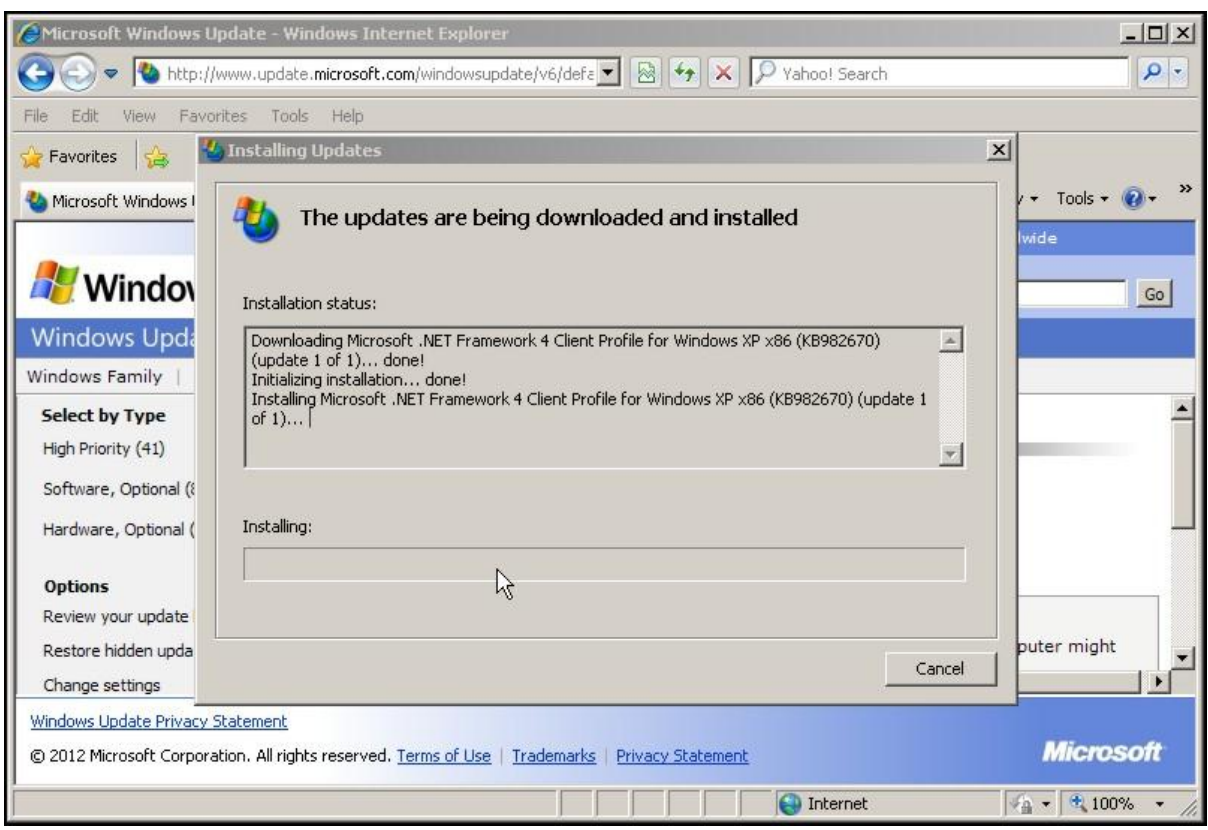

Please be patient..

Finally…

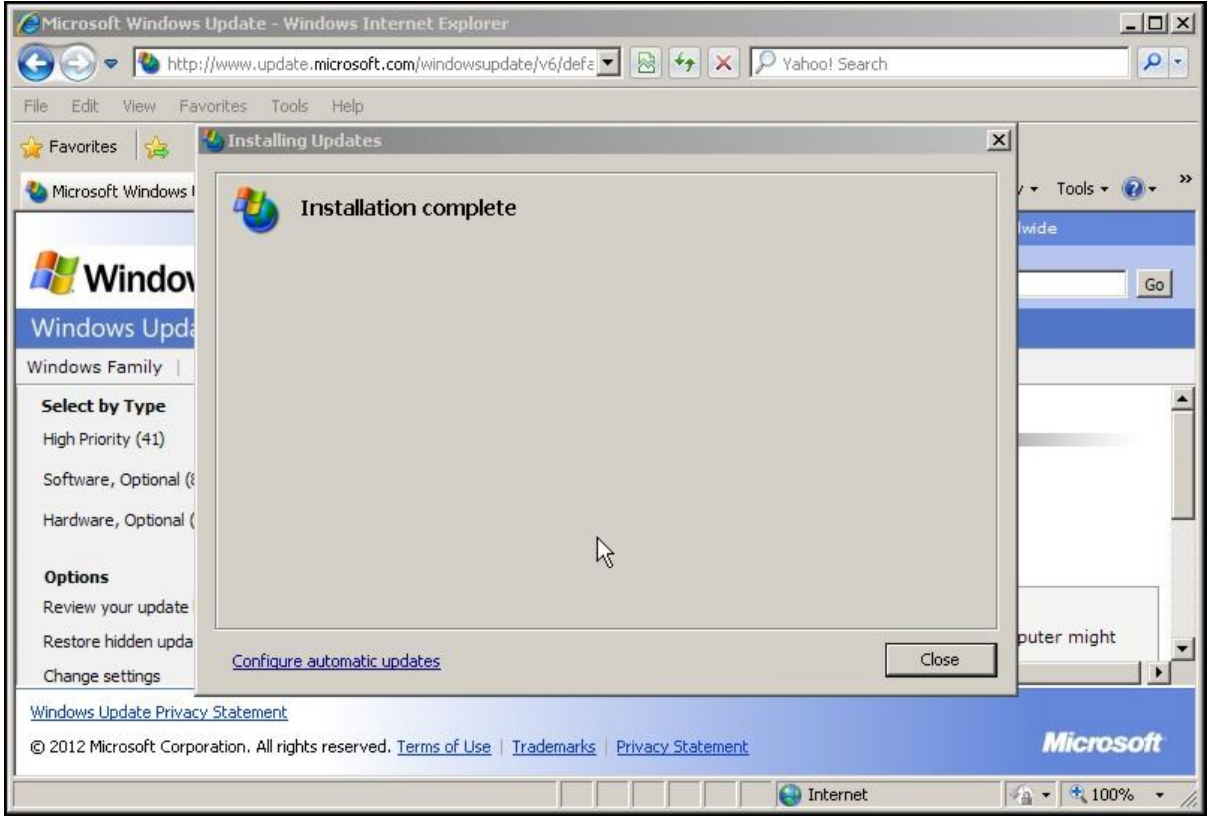

Please click "Close"

**The ELITE update procedure will now run… please go to page 18.**

# **Updating the ELITE v1.41 Firmware.. Continued..**

Browse to the "Elite V1.41 Update" folder and **double** left Click the file..

### **"ELITE V1\_41 UPDATER.exe"**

Note.. If you have just carried out an update of .NET Framework, the updater may already have run automatically.. The following Window will now be displayed.

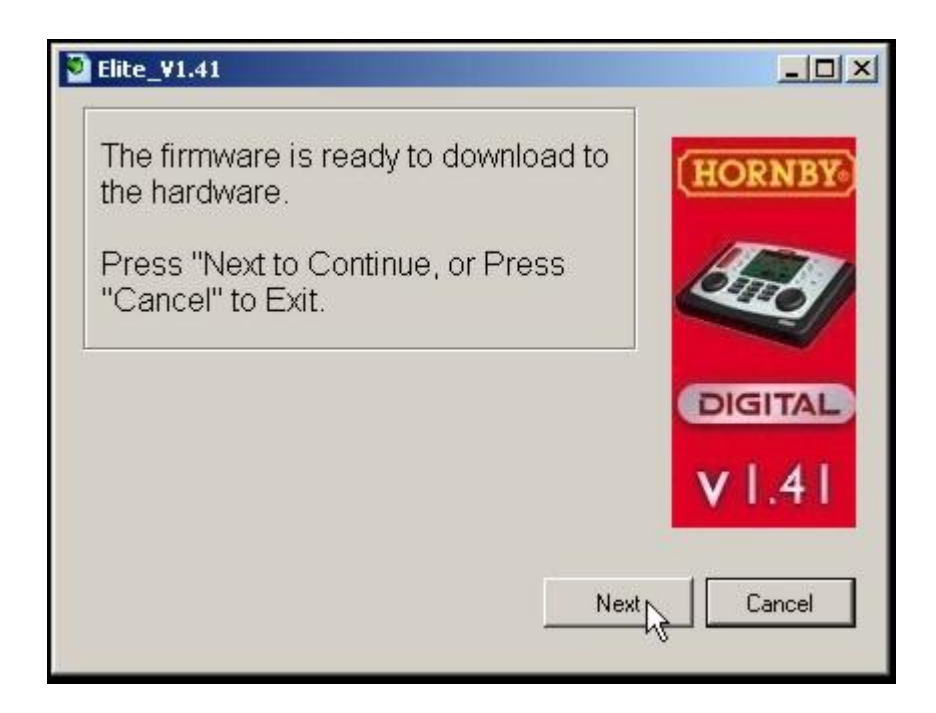

Left Click the "Next" Button.. the following window will be displayed..

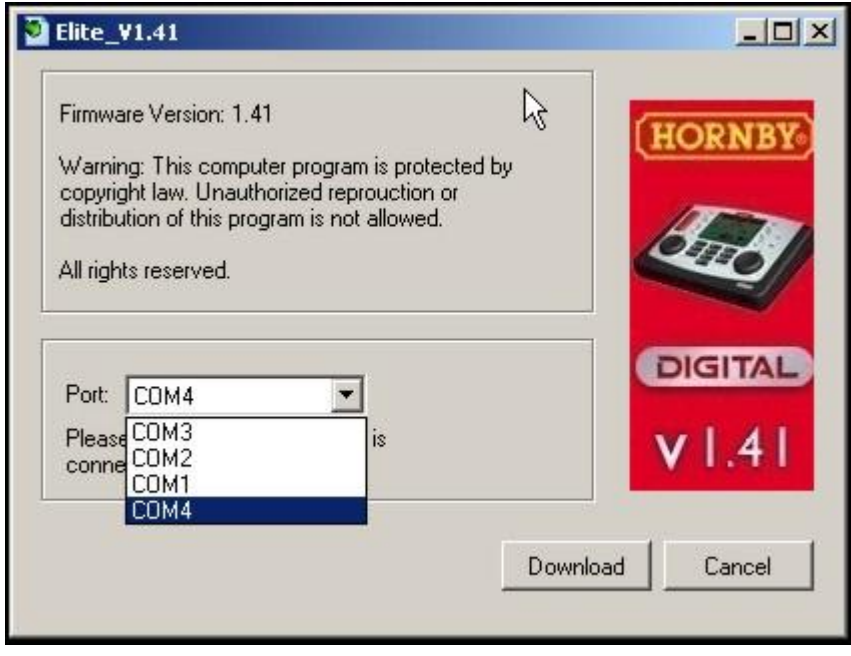

From the "Port" drop down list Left Click the COM number noted previously in the "Device Manager" e.g. COM4 in our example.

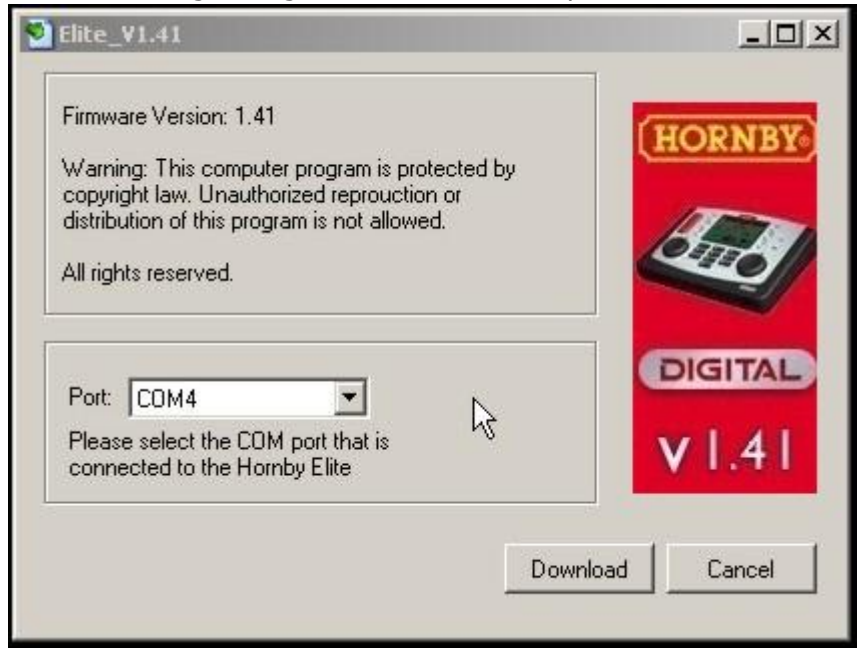

Left Click the "Download" Button to start the ELITE update process.

As the update process runs the following Window will be displayed showing a "Progress Bar" .

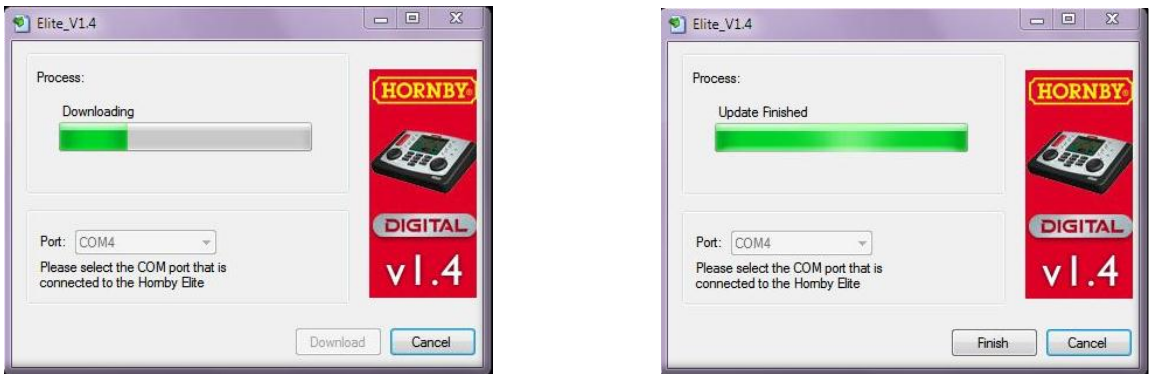

**When the update has finished your ELITE will restart.. Left Click the "Finish" button to exit the update procedure….**